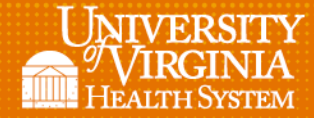

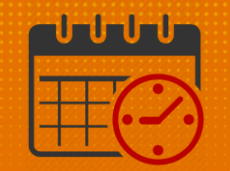

## Posting the Schedule

l

## Posting the Schedule for Employees

- Once the schedule is satisfactory and all updates are entered, the next step is to make the schedule available for team members to know their work schedule
	- o Posting the schedule will save a copy to the database and creates an audit trail
	- o Once the schedule is posted, it is visible to employees from *Employee Self-Service*
- Select the *Time Period* that you want to *Post* the schedule in the *Schedule Planner*

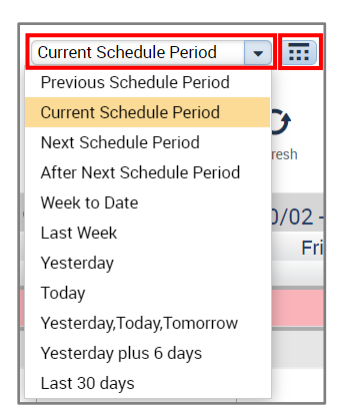

Go to *Tools* menu and select *Manage Schedule Posts*

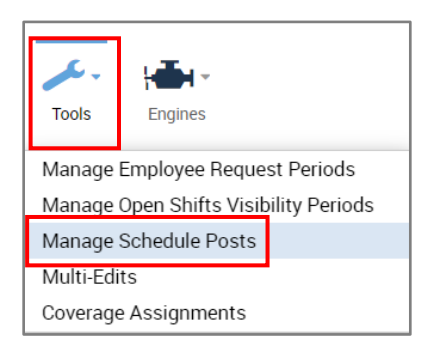

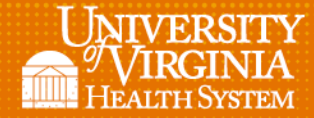

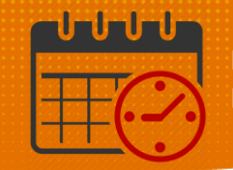

If *Time Period* is accurate click on *Post*

l

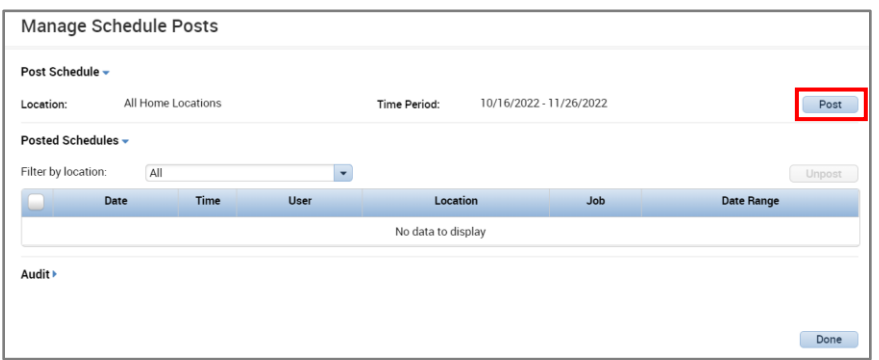

- *A warning box pops up*
	- o *Verify the schedule is correct*
	- o *Enter yes*

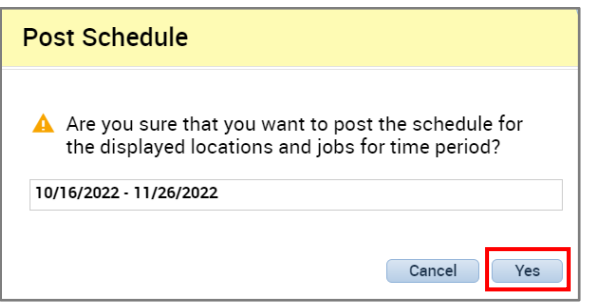

- *After entering Yes the Manage Schedule Posts opens*
	- o *Select dates*
	- o *Enter Done*

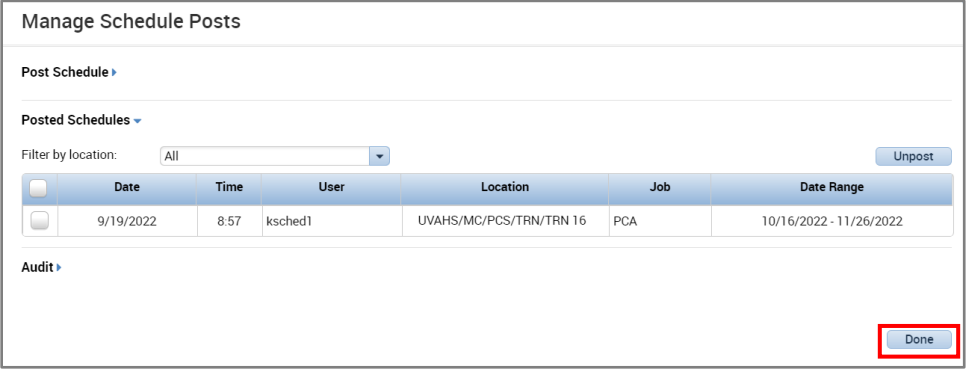

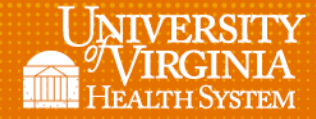

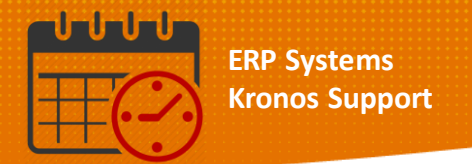

If the schedule needs to be *unposted,* the *Unpost* option can be utilized.

l

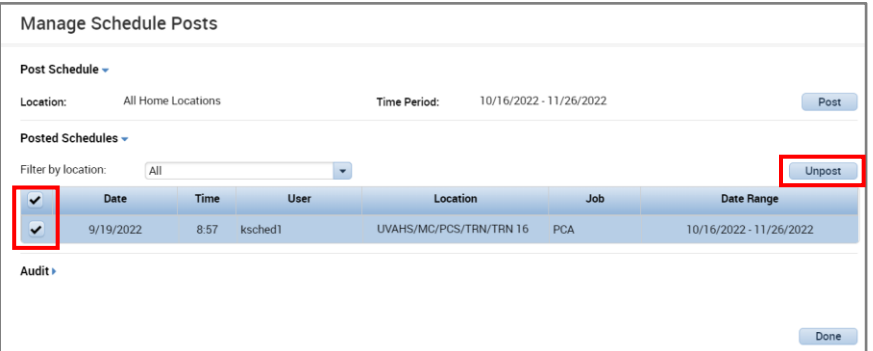

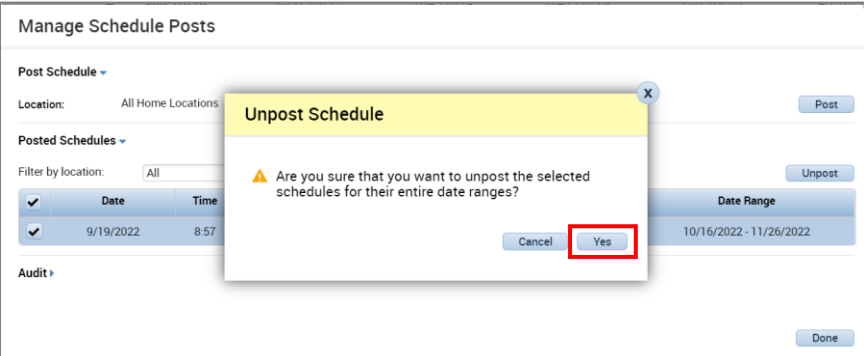

## Note:

- Team members are able to view the schedule while it is being balanced
- Please inform team members that their requests are not finalized until the schedule is posted

## Additional Questions?

- Call the Help Desk at 434-924-5334 *OR*
- Go to KNOWLEDGELINK and enter a ticket online

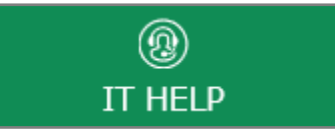

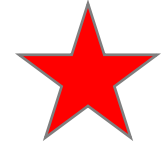

See job aid located on the *Kronos Welcome Page* titled: *Submit a Help Desk Ticket On-line*